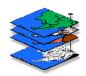

# **Setting Up and Using Class Data**

GIS Modeling, GEOG 3110, University of Denver, Winter Term, 2011

< click here for a printer copy (.pdf file)>

### Moving MapCalc Data to your personal workspace

- 1) Right click on **Start** at the bottom left of your screen (Task Bar)
- 2) Select Windows Explorer
- 3) Locate your personal workspace as directed by the instructor
- 4) Create a new folder in your workspace called ...\GISmodeling
- 5) In the new folder create a sub-folder ...\GISmodeling\MapCalc Data
- 6) Browse to the ... **\GEOG3110 class directory** as directed by the instructor
- 7) Highlight all of the files in the \MapCalc Data folder and select Copy
- 8) Go to your ...\GISmodeling\MapCalc Data sub-folder and Paste the MapCalc Data files

## Suggested folder organization

...\GISmodeling\MapCalc Data\ (...just created folder containing MapCalc base data)
...\GISmodeling\Week1\ (contains all of the data, scripts, and other files used in week 1)
...\GISmodeling\Week2\ (contains all of the data, scripts, and other files used in week 2)
...etc.

## **Example Homework Exercise**

Download example exercise— use Internet Explorer to access the class website at...

#### http://www.innovativegis.com/basis/Courses/GMcourse11/

...and under "Links to Homework," right-click on "Example" and choose "Open" to download and bring up the **Exer0.doc** file in Word.

#### Complete the Example exercise:

- ✓ Complete the information requested at the top
- ✓ Access the MapCalc System by Start→ Programs→ MapCalc Learner→ MapCalc Learner
- ✓ Specify the existing Tutor25.rgs database in your personal \MapCalc Data workspace
- ✓ Create a 3D Lattice display of the Elevation surface by pressing the **3D Toggle** button
- ✓ Simultaneously press the keys Ctrl/Shift/P to activate the Snaglt screen capture utility
- ✓ Click the **Green Check** button to save the display to your clipboard
- ✓ Switch to the Word session and **Paste** the graphic in the appropriate place
- ✓ Switch back to the MapCalc session and click on the Use Cells button for a Grid display
- ✓ Repeat the Snaglt procedure to **Capture/Paste** the grid display into the Word session
- ✓ Enter a **Title/Caption** for each of the embedded figures and answer the questions
- ✓ Save the Word file as "Exer0\_<YourName>.doc" and submit it via Blackboard's Drop Box

Homework guidelines— review "Homework guidelines and example question/response